## Online Banking

## How to Change Your Address

After you login to Educators Online Banking, you will be on the main "Dashboard" page of the Online Banking site.

- 1. Hover over your name at the top right hand corner of the screen. Click "Settings".
- 2. Once you are on the Settings page, Click on the Contact tab.
- 3. Your contact information will display. Click "Edit" next to the address you want to change.

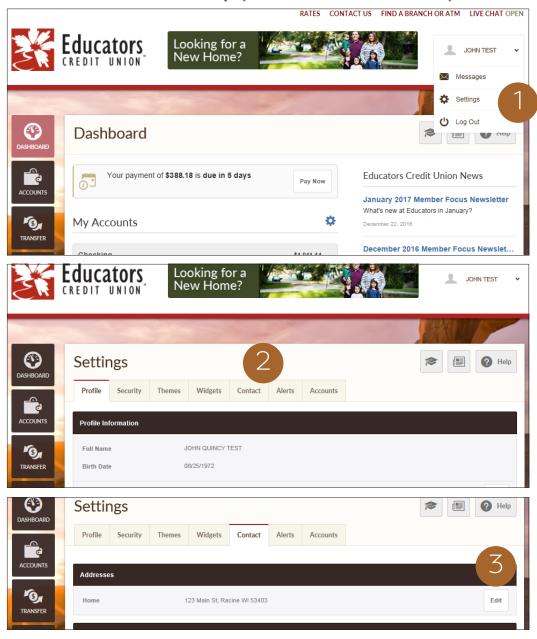

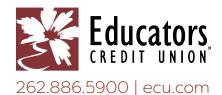

## Online Banking — How to Change Your Address

- 4. Your current address fields will display. Enter any new address information and click "Save Changes".
- 5. A pop-up screen will display in order for you to complete your address change. Type in your security question answers in the appropriate boxes then click "Verify".
- 6. A green bar displays at the top of the screen to confirm your address change was successful.

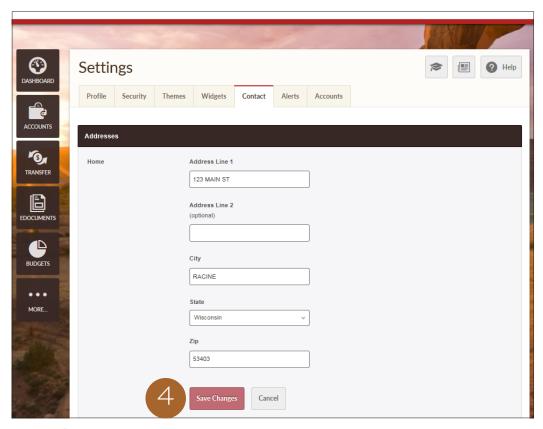

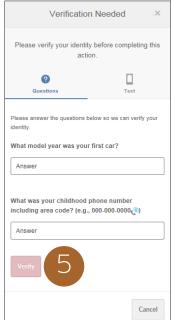

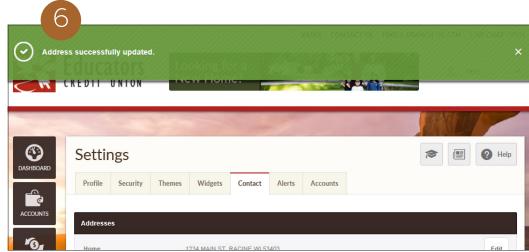

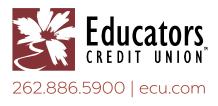